#### MANUAL VERSIÓN / JUN 2021

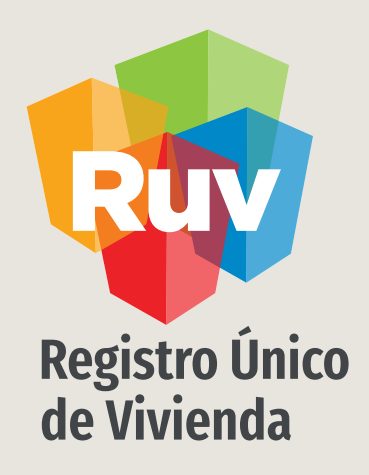

# SEMBRADO DE VIVIENDA

Guía operativa

SOY DESARROLLADOR [SEMBRADO](#page-10-0) DE VIVIENDA

2019 Manual Versión / JUN 2021

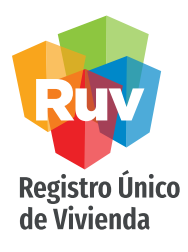

#### **[INDICE](#page-20-0)**

Acceso al sistema 3

Tipología de Viviendas 5

Niveles de Vivienda y Prototipo 7

Orientación de la Vivienda <u>9</u>

Archivo para carga de sembrado 11

Agregar vivienda 17

Listado/comprobación de viviendas agregadas 21

Consideraciones 23

## INTRODUCCIÓN

El sitio de Internet portal.ruv.org.mx será la ventanilla única para la realización de procesos operativos y aplicativos deRUV.

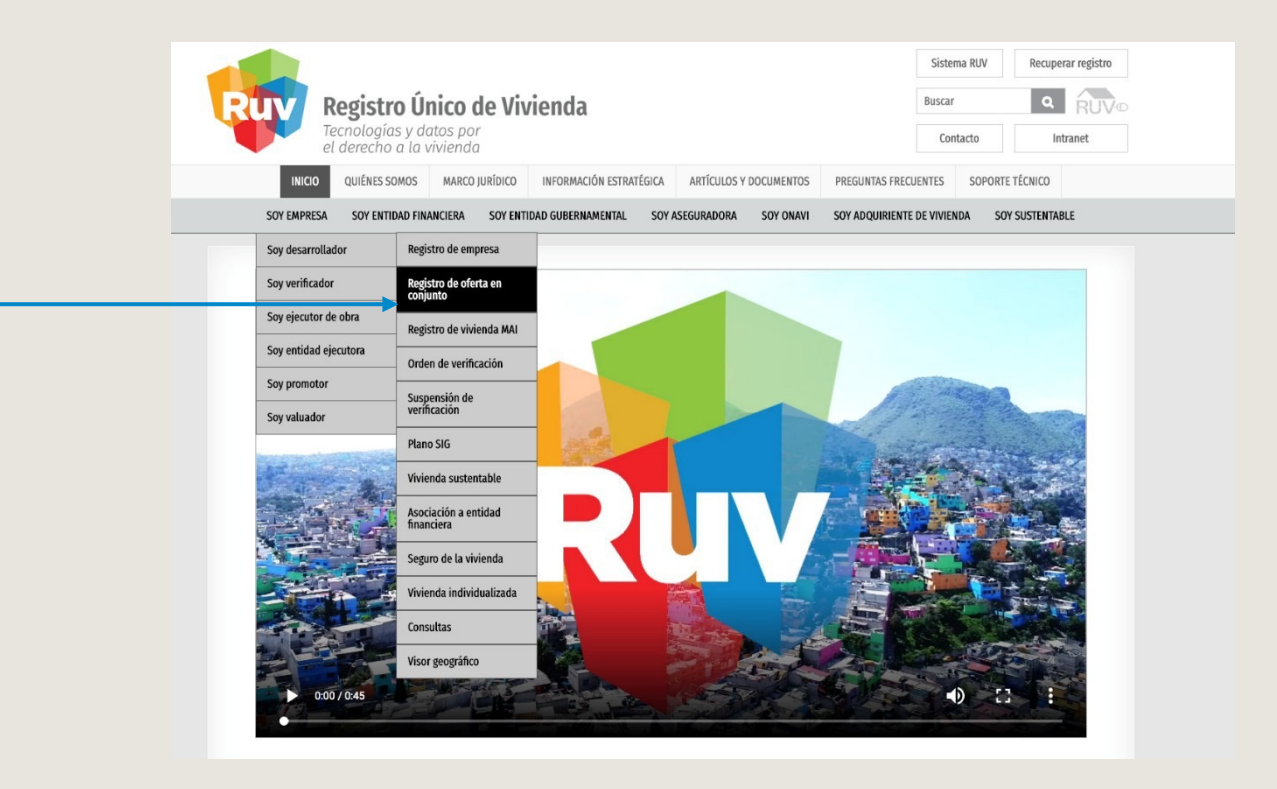

Ingresa a la sección correspondiente

Registro Único<br>de Vivienda

## OBJETIVO

- Generar un archivo Excel, el cual contendrá la información solicitada por el sistema de registro de oferta de vivienda basados en la Norma INEGI, de domicilios geográficos, publicada en el Diario Oficial de la Federación.
- Tener la opción de poder capturar la información en conjunto, lo que hará más eficiente la carga del sembrado de una oferta de vivienda minimizando errores, agilizando el proceso de captura y proporcionando oportunamente la información de las viviendas.
- Diferenciar los archivos de sembrado y cargar de manera independiente, de acuerdo a la tipología de la vivienda ofertada, por lo que deberán realizarse todos los archivos necesarios y asignarlos al prototipo correspondiente.
- Tener la opción de poder registrar vivienda por vivienda si es una
- Oferta con un numero pequeño de viviendas.

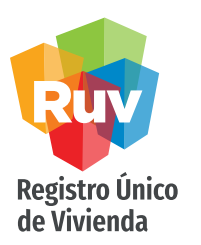

## CARACTERÍSTICAS

Para la generación de las CUV'S por tipología de vivienda.

El sistema está programado para que descarte la información repetida y cuando encuentre un valor diferente genere la CUV de acuerdo con la tipología.

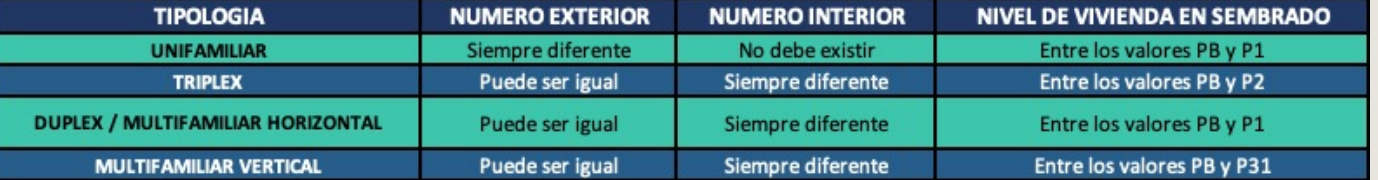

### RECOMENDACIONES

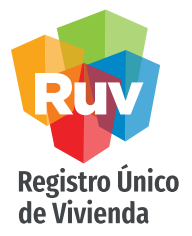

- 1. Es preciso cumplir con el formato de los campos y por ningún motivo cambiar el orden de los mismos.
- 2. Los textos variables (datos) deberán escribirse en letras mayúsculas, sin acentos ni caracteres especiales, tales como comillas (") comilla sencilla (') y los campos numéricos sin comas (,) respetando el formato y la longitud que corresponda.
- 3. Se deberá de verificar cuando un texto cambie a color rojo, ya que significara que ese campo será obligatorio llenarlo.

#### NIVEL DE PROTOTIPO EN ARCHIVO DE SEMBRADO

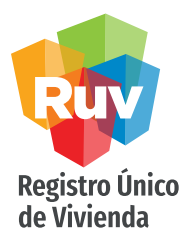

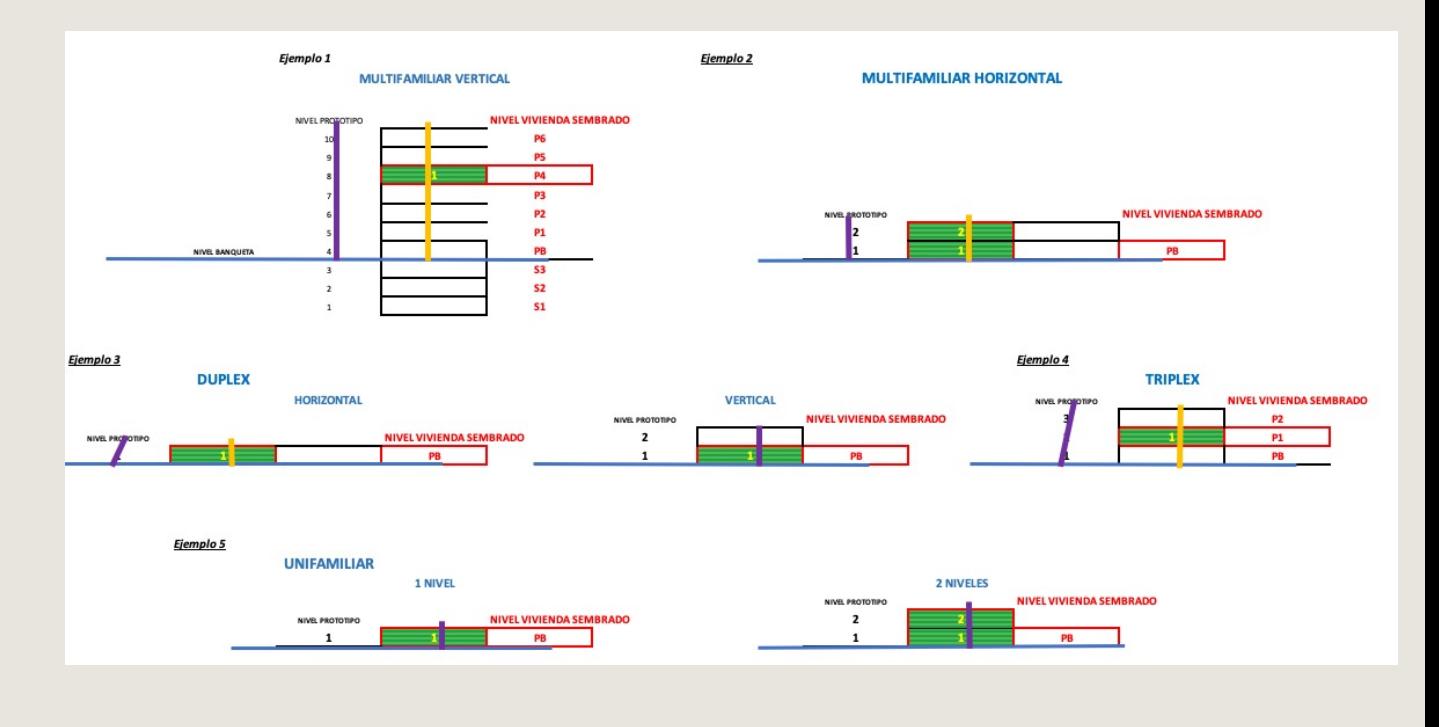

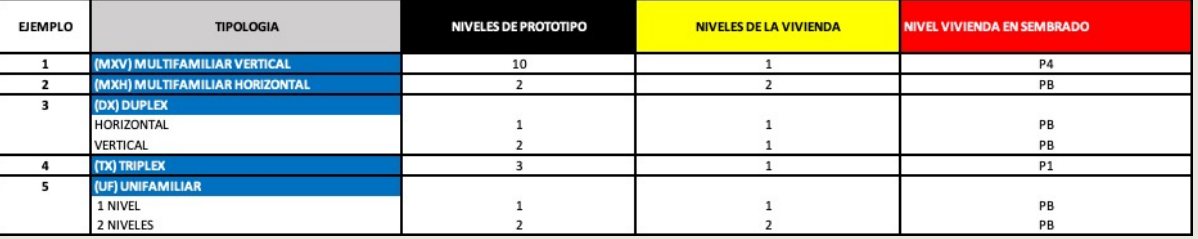

### NIVEL DE PROTOTIPO EN ARCHIVO DE SEMBRADO

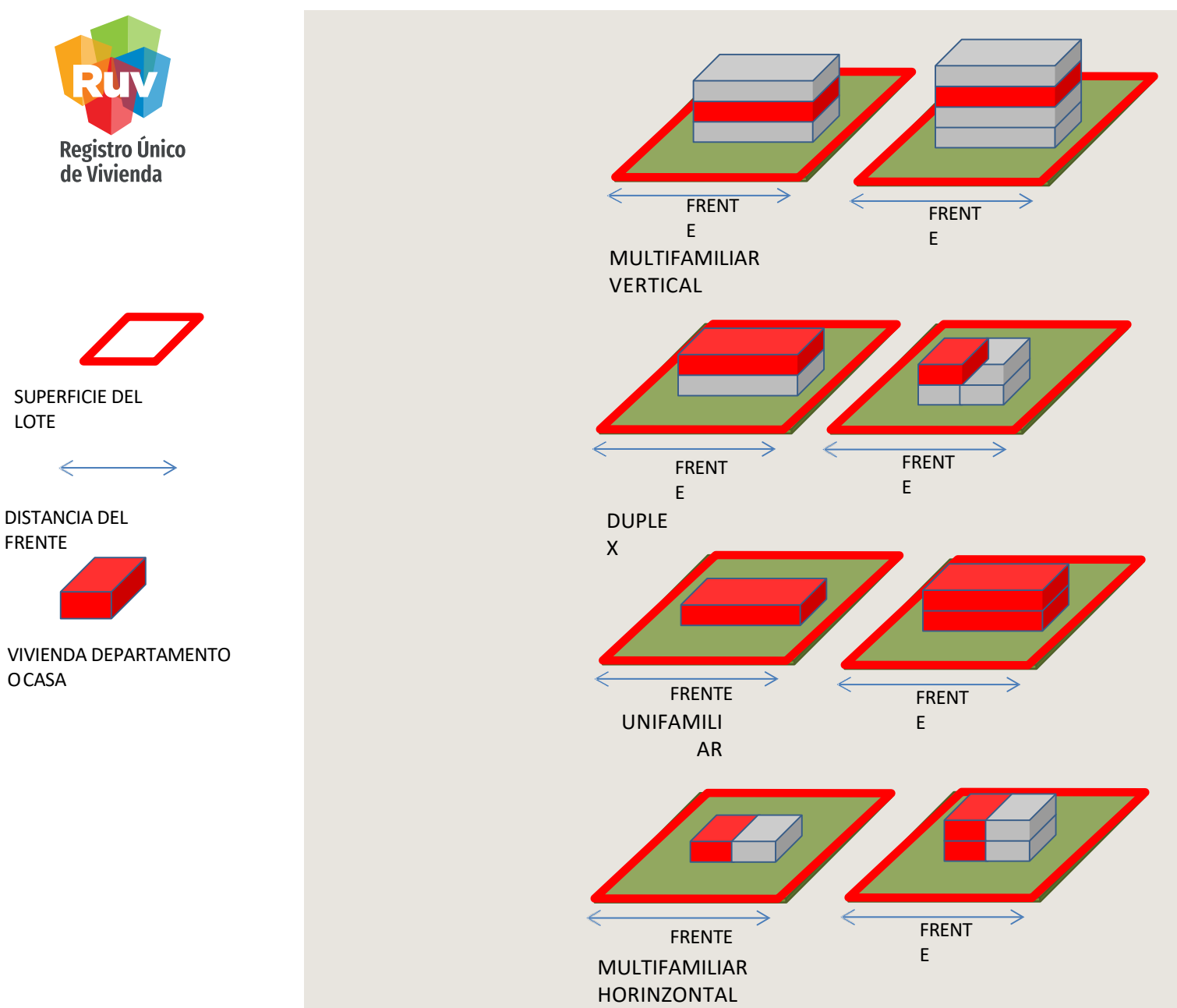

Registro Único<br>de Vivienda

ORIENTACIÓN

**Pág**

La orientación de toda vivienda estará determinada por sufachada principal (la fachada que da a lacalle)

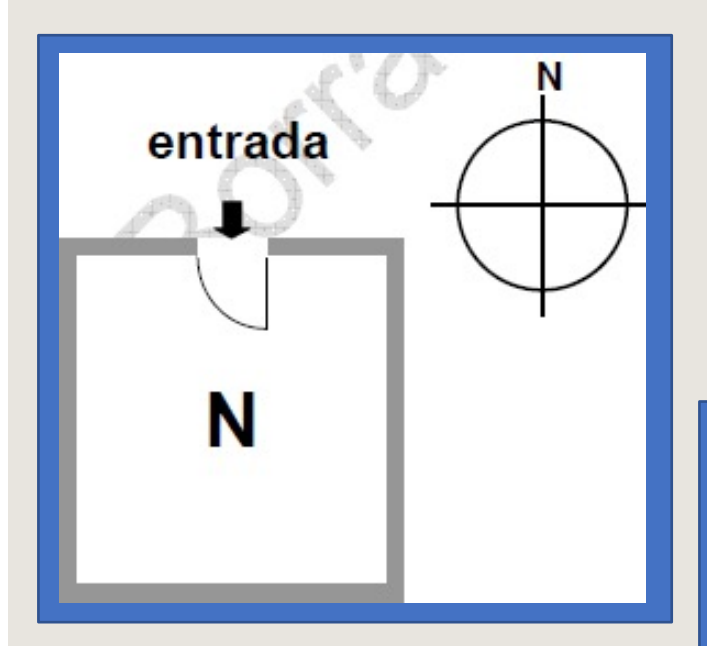

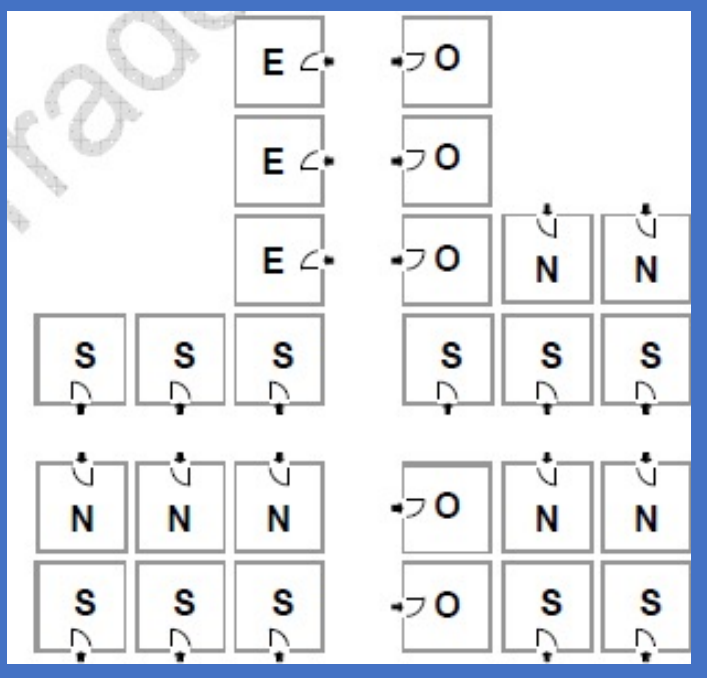

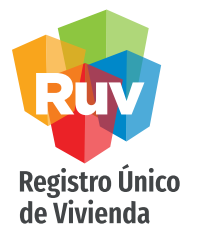

## ORIENTACIÓN

Orientación

Debido a que la ganancia de calor a través de las paredes varía con la orientación, se establecen en esta Norma Oficial Mexicana las siguientes convenciones.

Norte: cuyo plano normal está orientado desde 45°al oeste y menos de 45°al este del norte. Este: cuyo plano normal está orientado desde 45°al norte y menos de 45°alsur del este.

Sur: cuyo plano normal está orientado desde 45°al este y menos de 45°al oeste del sur. Oeste: cuyo plano normal está orientado desde 45°al sur y menos de 45°al norte del oeste.

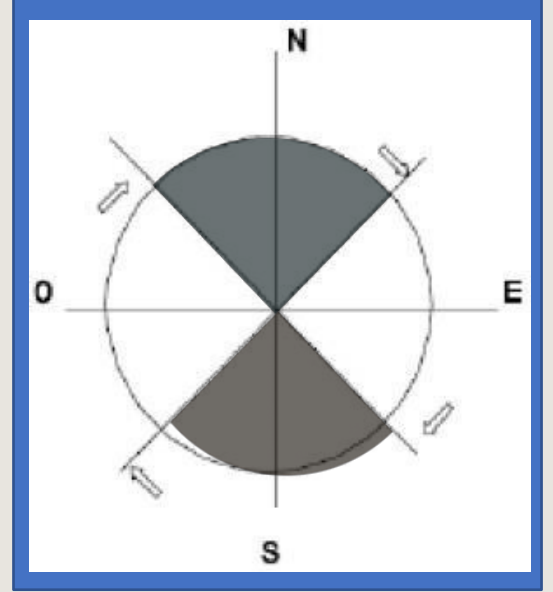

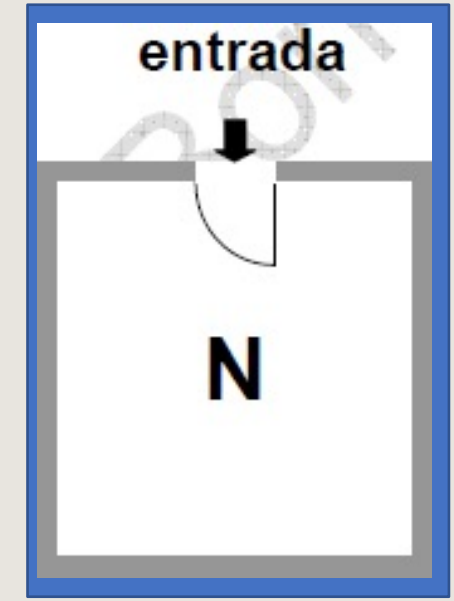

Fuente: Diario Oficial de la Federación, publicado el Martes 9 de Agosto del 2011 - NOM-020-ENER-2011, sección7.4

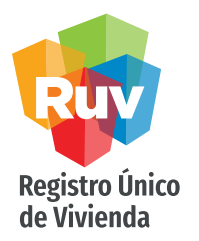

Abrir un nuevo libro en Excel. Eliminar las hojas 2 y 3 del libro.

<span id="page-10-0"></span>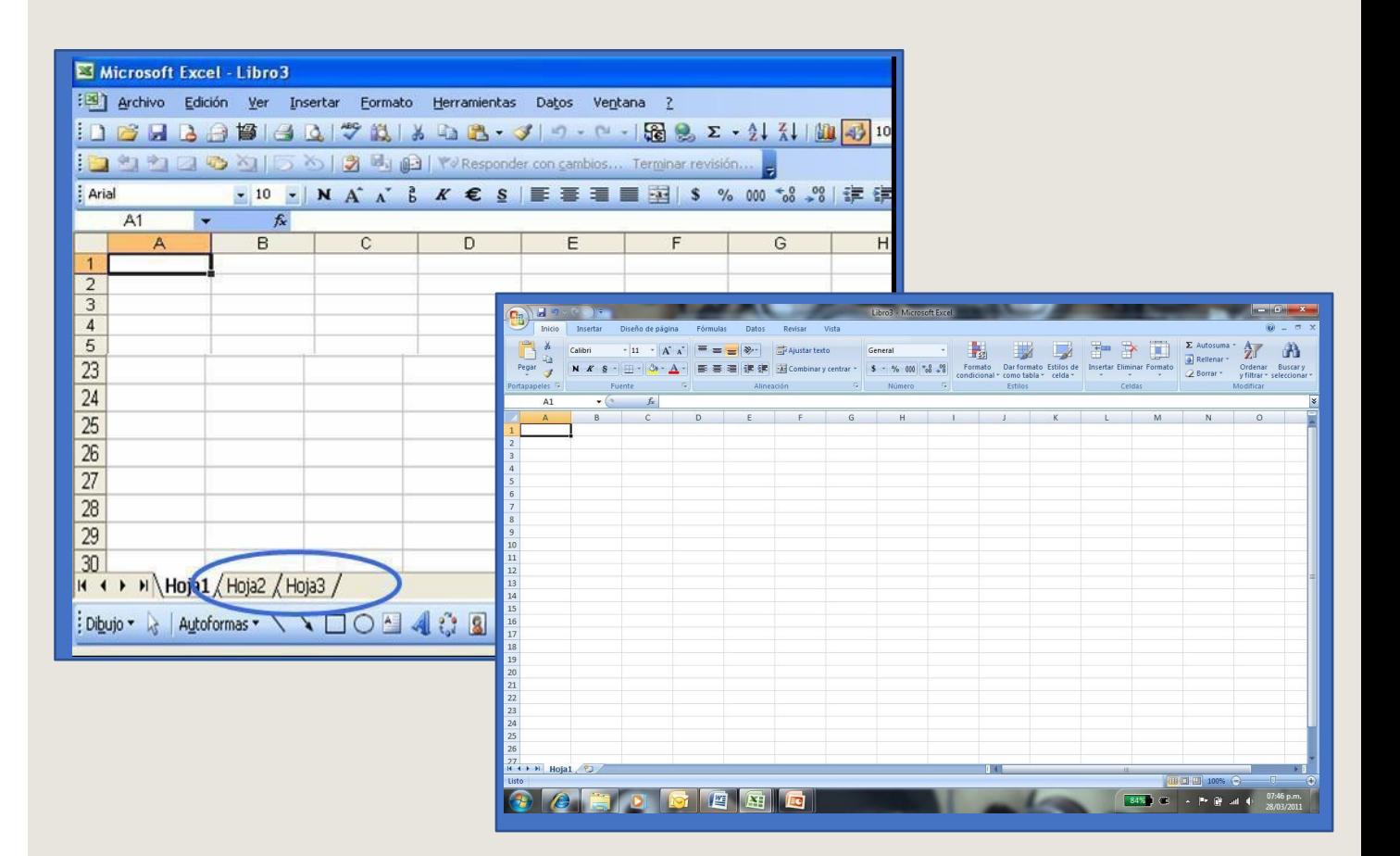

![](_page_11_Picture_5.jpeg)

Ya eliminadas las hojas, procedemos a la captura del sembrado respetandoel orden y el número total de columnas(35)

2019

![](_page_11_Picture_87.jpeg)

![](_page_11_Picture_88.jpeg)

![](_page_12_Picture_5.jpeg)

Las columnas marcadas en rojo se llenarán de forma obligatoria únicamente si la vivienda tiene alguna de las siguientes vialidades:

- Brecha
- Camino
- Carretera
- Terracería
- Vereda

de lo contrario quedaran vacías, no eliminar.

![](_page_12_Picture_139.jpeg)

![](_page_13_Picture_5.jpeg)

El sistema muestra las opciones de captura por carga de sembrado o agregar vivienda.

![](_page_13_Figure_7.jpeg)

![](_page_14_Picture_5.jpeg)

Modelo de Archivo de Sembrado

![](_page_14_Picture_7.jpeg)

Microsoft Excel Worksheet

![](_page_15_Picture_5.jpeg)

El sistema indica si la vivienda se ha agregado o presenta algún problema.

2019

![](_page_15_Picture_103.jpeg)

Nota: verificar que se cargaron todas las viviendas seleccionadas**.**

![](_page_16_Picture_5.jpeg)

Si la oferta contiene pocas viviendas, el oferente podrá cargar vivienda por vivienda mediante la opción "Agregar Vivienda".

![](_page_16_Figure_7.jpeg)

![](_page_17_Picture_5.jpeg)

El oferente selecciona el prototipo que corresponda a la vivienda carga y nivel que se captura los datos correspondientes de la vivienda, en estalo opción el seleccionara de la lista desplegable por el nombrecorrespondiente

![](_page_17_Picture_103.jpeg)

![](_page_18_Picture_5.jpeg)

Se deberá de realizar la selección del tipo de domicilio que se registrara para las viviendas.

![](_page_18_Picture_92.jpeg)

#### Selecciona una opción:

2019

![](_page_19_Picture_5.jpeg)

A partir de la selección del tipo de domicilio, se deberán de capturar los campos de acuerdo a la norma INEGI de domicilios geográficos publicados en el Diario Oficial de la Federación.

![](_page_19_Picture_62.jpeg)

![](_page_20_Picture_5.jpeg)

<span id="page-20-0"></span>El sistema muestra las viviendas cargadas por archivo de sembrado y la vivienda que se capturó sola.

![](_page_20_Picture_90.jpeg)

#### MANUAL VERSIÓN / JUN 2021

![](_page_21_Picture_3.jpeg)

# SEMBRADO DE VIVIENDA

Consideraciones

### **CONSIDERACIONES**

2019

![](_page_22_Picture_5.jpeg)

El sistema muestra las viviendas cargadas por archivo de sembrado y la vivienda que se capturó sola.

- La Norma INEGI podrá ser consultada desde el siguientelink: http://dof.gob.mx/nota\_detalle.php?codigo=5167223&fecha=12/11/2010
- Se deberá de tener en cuanta el tipo de zona a seleccionar, ya que a partir de esa selección los valores de tipo de vialidad podrían variar.

#### CONSIDERACIONES

2019

![](_page_23_Picture_5.jpeg)

- Al seleccionar alguna de estas vialidades:
	- 1. Brecha
	- 2. Camino
	- 3. Carretera
	- 4. Terracería
	- 5. Vereda

El Excel marcara en rojo algunos campos(Origen, Destino, Margen, Cadena miento, Administración, Derecho de transito, Código de Carretera), los cuales deberán de capturarse de forma obligatoria.

• Al seleccionar Vías de comunicación dentro del campo "tipo de Zona", no será necesario ingresar el nombre de lavialidad.

### CONSIDERACIONES

![](_page_24_Picture_5.jpeg)

• Al seleccionar en el campo "Tipo de Zona" la opción de Urbano o Rural, los campos(Origen, Destino, Margen, Cadena miento, Administración, Derecho de transito, Código de Carretera), no serán editables.

![](_page_25_Picture_0.jpeg)

#### Para cualquier aclaración o duda respecto al PROCESO DE SEMBRADO

Le solicitamos contactar con nosotros y con gusto le atenderemos.

![](_page_25_Picture_3.jpeg)

CORREO soporte@ruv.org.mx

![](_page_25_Picture_5.jpeg)

portal.ruv.org.mx

![](_page_26_Picture_0.jpeg)

Para cualquier aclaración o duda favor de contactar con la Dirección de Operaciones

portal.ruv.org.mx